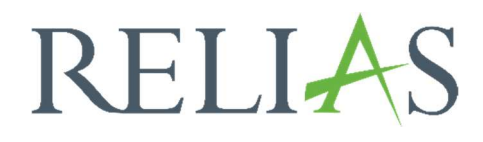

# Microsoft Teams Kurzanleitung

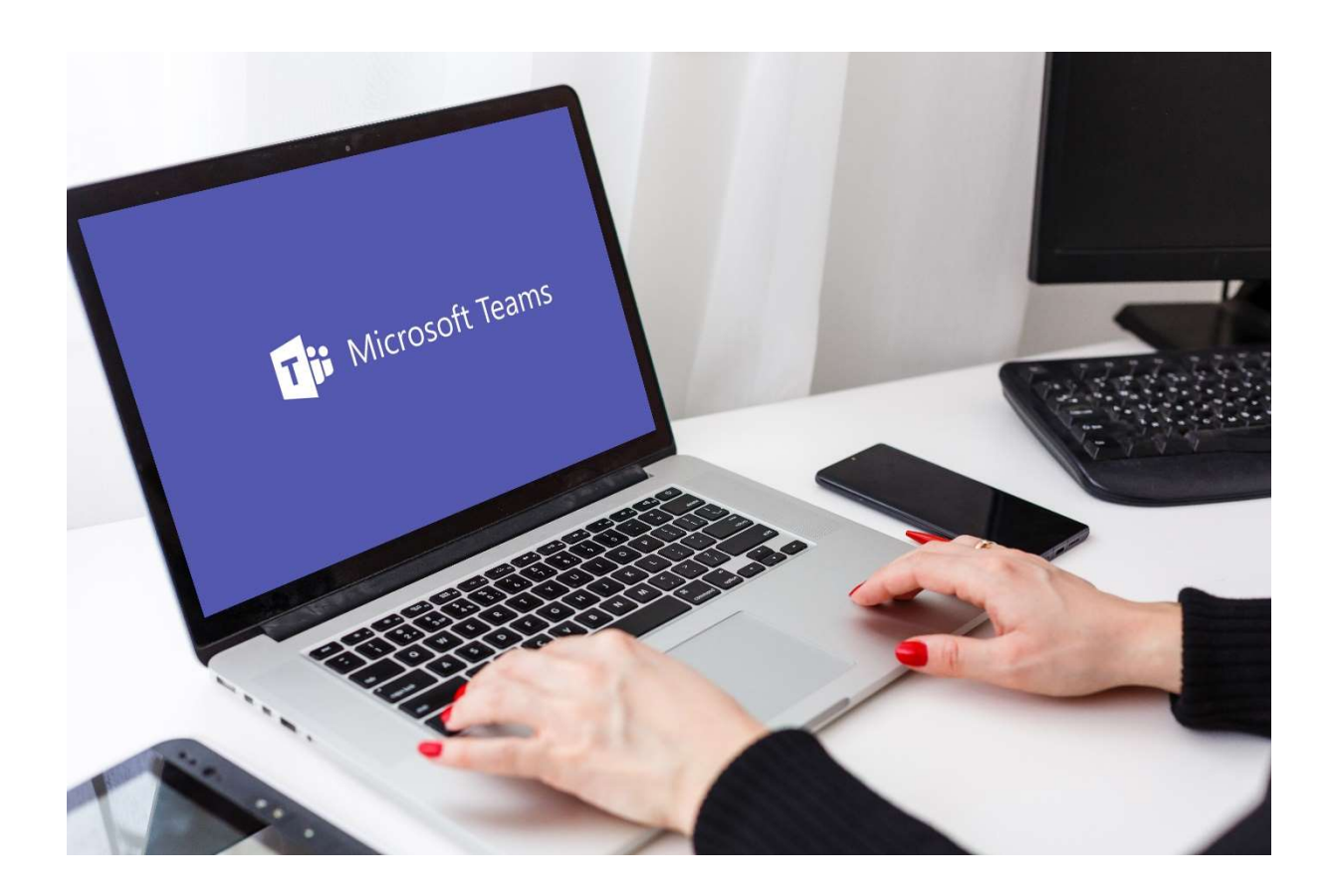

## Microsoft-Teams Kurzanleitung

Die Kundenbetreuung arbeitet bei Workshops, bei welchen eine Bildschirmübertragung notwendig ist, unter anderem auch mit dem Programm "Microsoft Teams". Kundentermine finden dann in einem gesonderten, virtuellen Raum statt. Alle erforderlichen Zugangsinformationen erhalten Sie von uns via E-Mail. Wie Sie sich einwählen und auf was Sie achten sollten, erklären wir Ihnen in dieser Anleitung.

### Meeting beitreten

Wenn Sie die erhaltene Einladung öffnen, werden Ihnen mehrere Optionen zum Beitreten angezeigt.

1. Klicken Sie auf "Hier klicken, um an der Besprechung teilzunehmen" (siehe Abbildung 1).

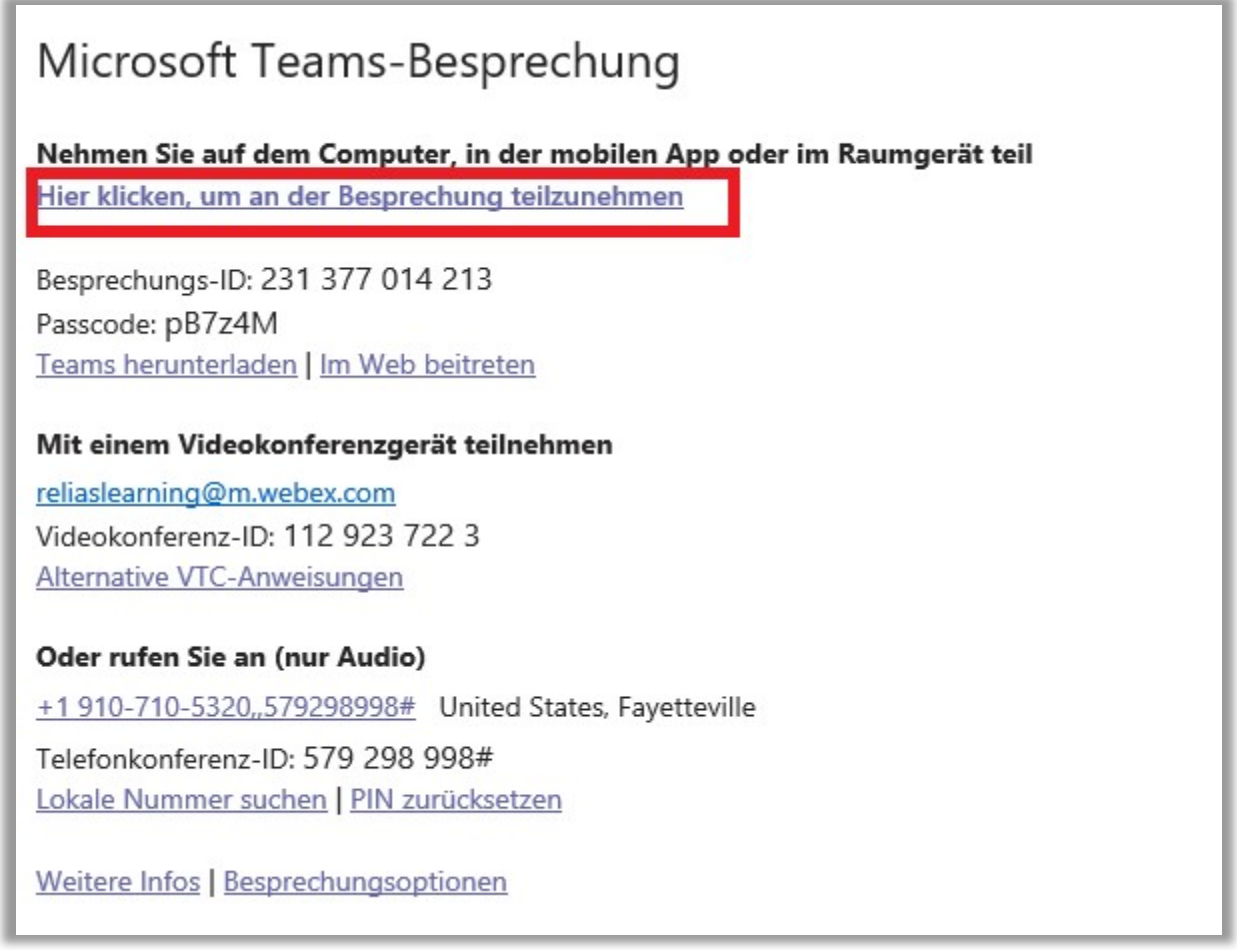

Abbildung 1 - Abbildung 1 – Einladung in der E-Mail

Anschließend können Sie Ihre gewünschte Audio-/Videoverbindung einstellen. Klicken Sie anschließend auf den Button "Jetzt teilnehmen" (siehe Abbildung 2).

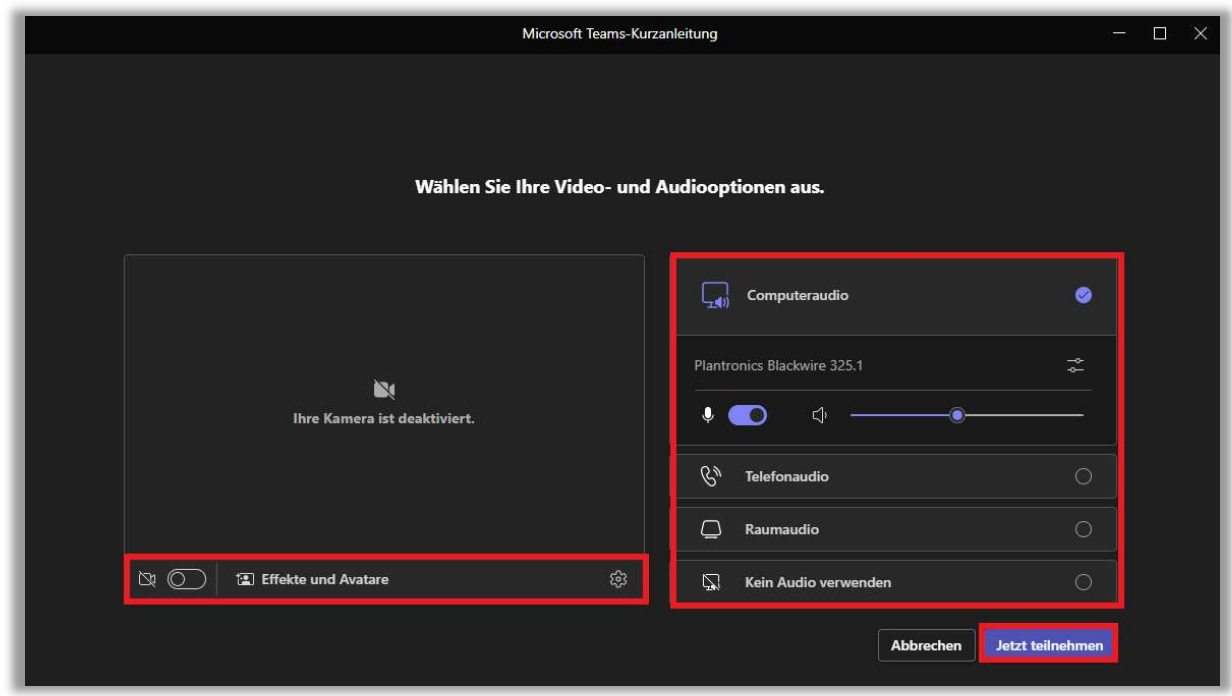

Abbildung 2 – dem Meeting beitreten

Sie sind dem Meeting/Workshop beigetreten und können auch jetzt noch Ihre Audio-/Videoverbindung einstellen (siehe Abbildung 3).

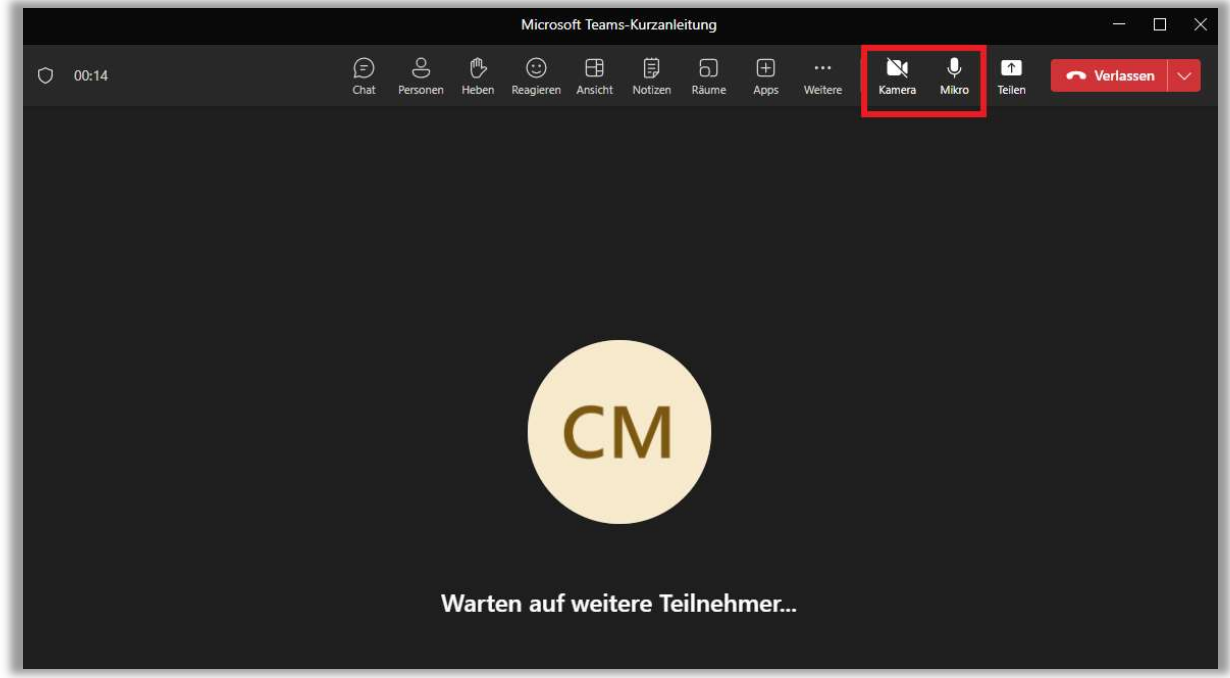

Abbildung 3 – dem Meeting beigetreten

2. Sie können an dem Meeting/Workshop auch über den Link "Im Web beitreten" teilnehmen (siehe Abbildung 4).

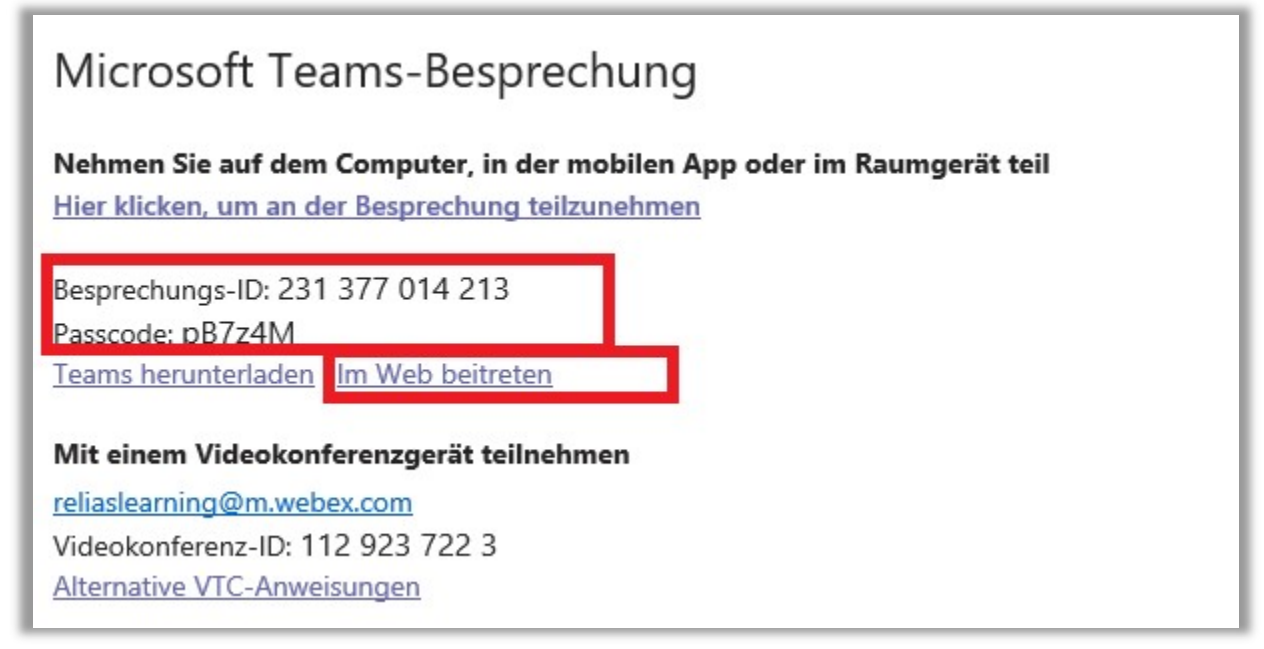

Abbildung  $4 -$ "Im Web beitreten"

In dem neu geöffneten Fenster geben Sie bitte die "Konferenz-ID" und das "Meeting-Passwort" ein. Diese Informationen können Sie Ihrer Einladung entnehmen (siehe Abbildung 4). Klicken Sie anschließend auf den Button "An einer Besprechung teilnehmen" (siehe Abbildung 5).

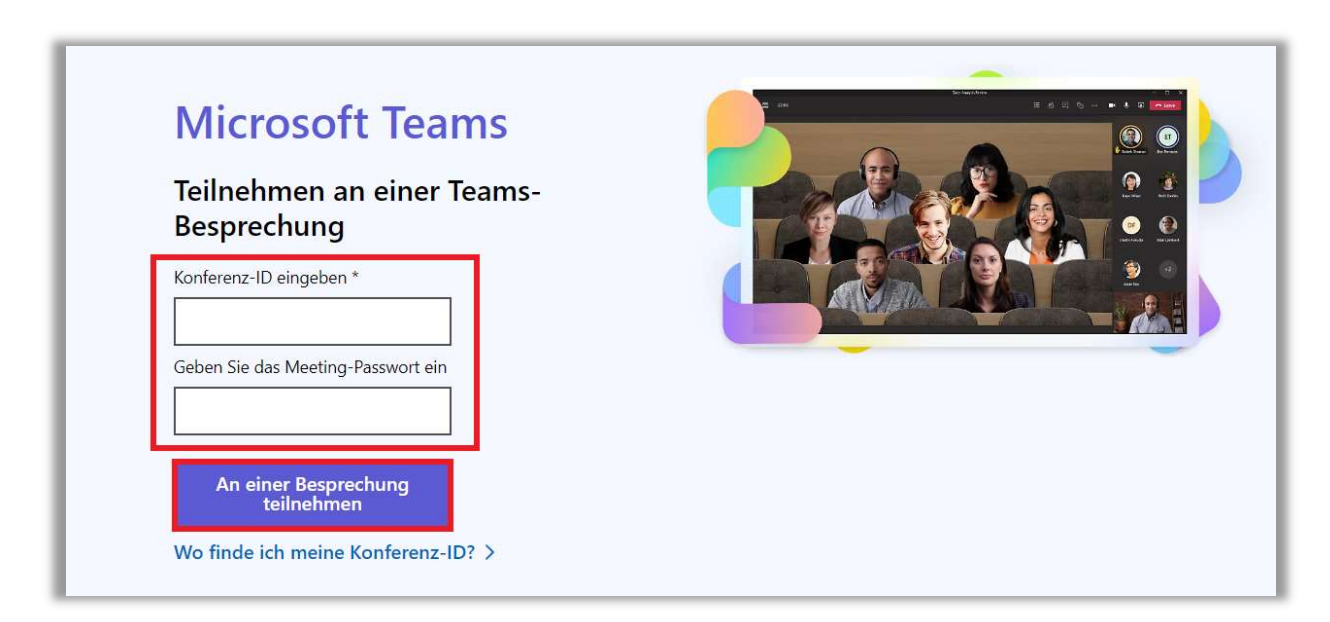

Abbildung 5 – Konferenz-ID und Meeting-Passwort

Je nachdem ob Sie die Teams-App bereits installiert haben, können Sie nun über "In diesem Browser fortfahren" oder "Beitreten über die Teams-App" an dem Meeting teilnehmen. Sollten Sie die App nicht installiert haben, dies aber wünschen, klicken Sie auf den unteren Button "Jetzt herunterladen" (siehe Abbildung 6)

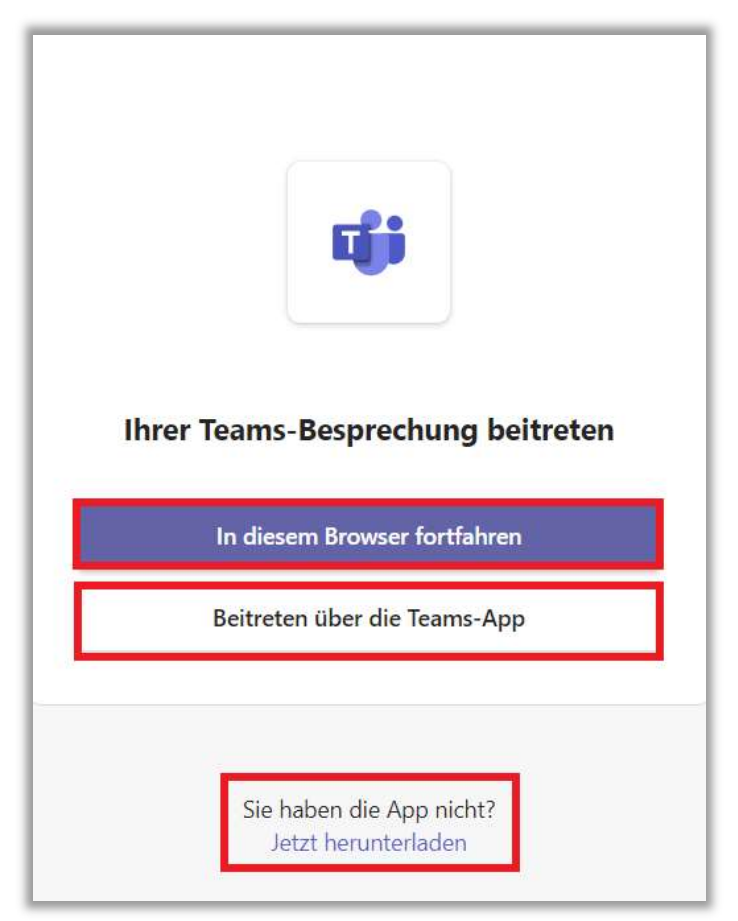

Abbildung 6 – dem Meeting beitreten / App herunterladen

3. Wenn Sie per Telefon an dem Meeting teilnehmen möchten, klicken Sie in Ihrer erhaltenen E-Mail auf "Lokale Nummer suchen", wählen die Ihnen angezeigte deutsche Telefon-Teams-Nummer (Frankfurt am Main, aktuell +49 69 667737557) an und folgen dann den angesagten Anweisungen. Die angefragte Telefonkonferenz-ID finden Sie ebenfalls in der erhaltenen Einladungs- E-Mail (siehe Abbildung 7).

### Microsoft Teams-Besprechung

### Nehmen Sie auf dem Computer, in der mobilen App oder im Raumgerät teil Hier klicken, um an der Besprechung teilzunehmen

Besprechungs-ID: 231 377 014 213 Passcode: pB7z4M Teams herunterladen | Im Web beitreten

#### Mit einem Videokonferenzgerät teilnehmen

reliaslearning@m.webex.com Videokonferenz-ID: 112 923 722 3 Alternative VTC-Anweisungen

### Oder rufen Sie an (nur Audio)

+1 910-710-5320,,579298998# United States, Fayetteville

Telefonkonferenz-ID: 579 298 998#

Lokale Nummer suchen PIN zurücksetzen

Weitere Infos | Besprechungsoptionen

Abbildung 7 - per Telefon am Meeting teilnehmen